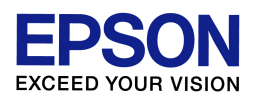

スキャナドライバ(EPSON Scan)の

ダウンロード・インストール方法

(Windows XP 複合機用)

エプソンインフォメーションセンター 作成日:2010/06/10 資料枚数:4 枚

本資料では、Windows XP 環境におけるスキャナドライバのダウンロード・インストール方法について説 明致します。手順に沿って最後まで作業を行ってください。

## 1. ドライバを入手(ダウンロード)します

(1) プリンタの電源をオフにします。

- (2) [スタート]-[コントロール パネル]の順にクリック、[システム]をダブルクリックします。(ご利用環境に よっては、[スタート]-[設定]-[コントロール パネル]の順にクリック、[システム]をダブルクリック、ま たは、[スタート]-[コントロール パネル]-[パフォーマンスとメンテナンス] の順にクリック、[システム] をダブルクリック、の場合もあります。)
- (3) 表示された画面の中で、「システム」を確認します。「Home」、あるいは「Professional」と表示されてい る場合は、ご使用の Windows XP は「32bit 版」となります。「Professional x64 Edition」と表示さ れている場合は「**64bit** 版」となります。後の作業で必要な情報となりますので覚えておいてください。 確認を終えたら、「システム」の画面は閉じて構いません。
- (4) 次に、インターネットでエプソンのホームページ(**http://www.epson.jp**)を開き、画面上部の 「ダウンロード」をクリックします。(ヤフーやグーグルなどの検索画面で、「エプソン」のキーワードで検 索も可能です。)

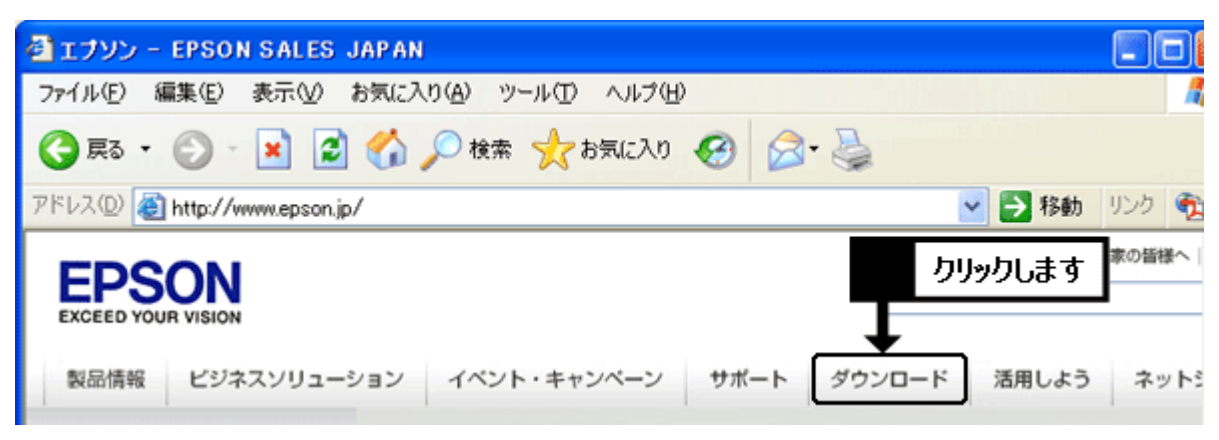

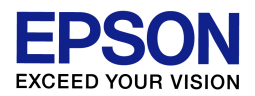

(5) 「インクジェット複合機」の中にある「ドライバー・ソフトウェア」の項目をクリックします。

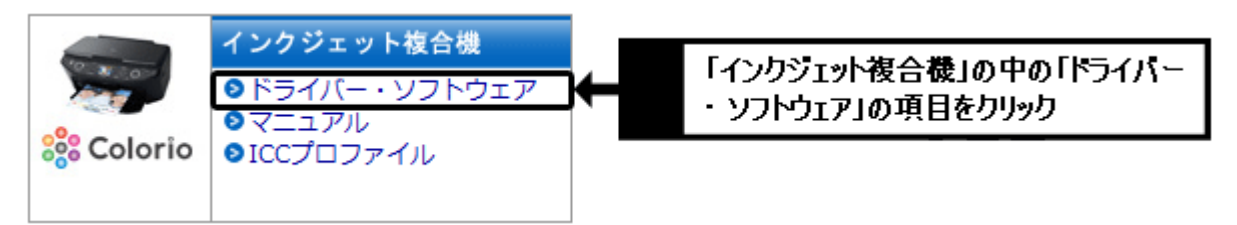

- (6) プリンタ機種名一覧の中から、ご使用のプリンタ機種名をクリックします。 ※機種名が見つからない場合は、前ページの手順(5)で「インクジェット複合機」以外の製品カテゴリを 選択している可能性がありますので、再度確認をしてください。(特に誤って「インクジェットプリンタ ー」を選んでいないか、確認をしてください。)
- (7)前ページの手順(2)~(3)で確認した結果に合わせて、「**32bit** 版」は「**Windows XP**」を、「**64bit** 版」は「**Windows XP x64 Edition**」をクリックします。必 」ず確認結果に合ったほうを選択してくだ さい。

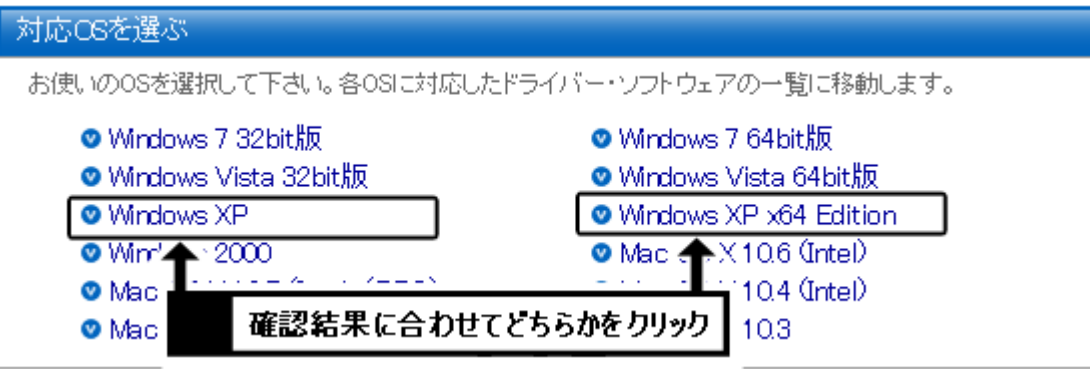

(8) 一覧から「EPSON Scan(スキャナドライバ)」(機種によっては「EPSON Scan」や「スキャナドライバ」と だけ表記されている場合もあります)の項目を確認し、[ダウンロードページへ]のボタンをクリックしま す。なお「プリンタードライバー」や「プリンタドライバ自動アップデートツール」など、似たような名称の 項目もありますので、間違えないようにご注意ください。

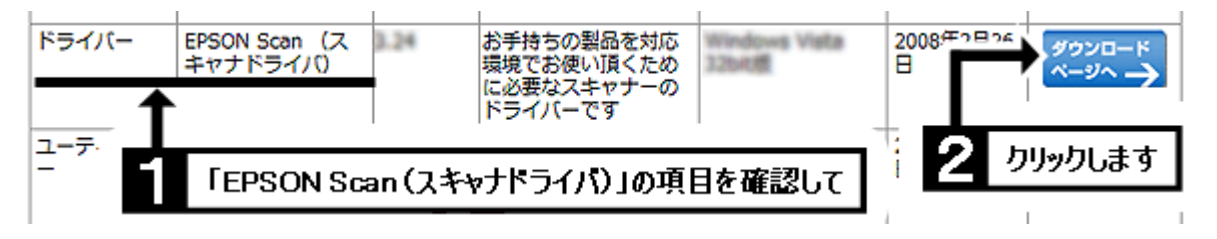

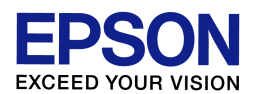

(9) 使用許諾書の内容を確認の上、[使用許諾に同意してダウンロード]のボタンをクリックします。

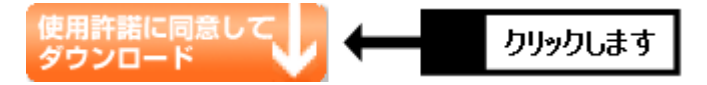

- (10) 「ファイルのダウンロード・セキュリティの警告」画面が表示されたら、[保存]をクリックします。(「警 告」を示す画面ですが、このまま進めて問題ありません。) ※[実行]ではなく必ず[保存]をクリックして ください。
- (11) 画面左側の「デスクトップ」をクリックして、画面上部の表示が「デスクトップ」になっていることを確認 し、[保存]をクリックします。

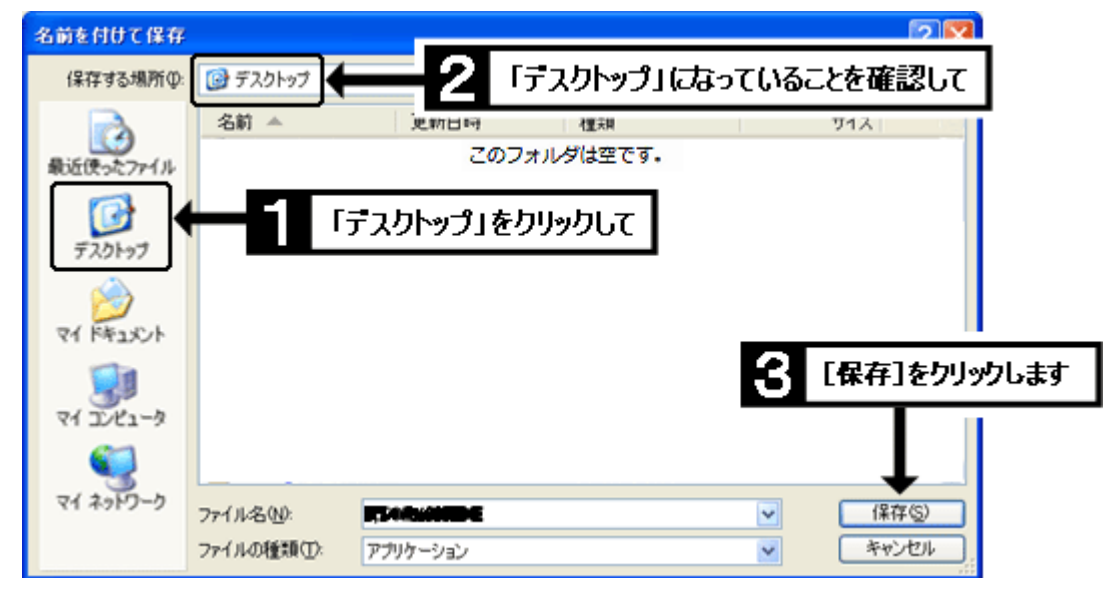

- (12) [保存]をクリックするとダウンロードが始まります。しばらくして「ダウンロードの完了」画面が表示さ れたら、[閉じる]をクリックします。
- (13) インターネットの画面を最小化し、画面上に何もウインドウが開いていない状態(=コンピュータ起動 時の最初の画面と同じ状態)にします。その状態で、画面上に以下のようなマークのアイコンがどちら かひとつできていれば、ダウンロードは完了です。次の作業に進んでください。

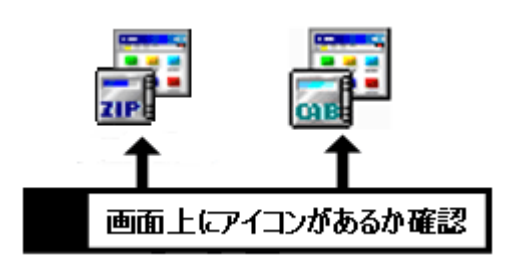

【画面上にアイコンがない場合】 本ページの手順(11)で「デスクトップ」が正し く選ばれていない可能性があります。最小化 したインターネット画面を再び開き、本ページ の手順(9)からやり直してください。

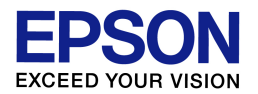

## 2. ドライバをインストールします

- (1) プリンタの電源はオフのまま、先ほど画面上にダウンロードしたアイコンをダブルクリックします。
- (2) 「開いているファイル・セキュリティの警告」画面が表示された場合は、[実行]をクリックします。(「警 告」を示す画面ですが、このまま進めて問題ありません。)
- (3) 「ZIP の自己解凍」画面が表示されたら、[解凍]をクリックします。(ご使用の機種によっては、「CAB の自己解凍」画面が表示される場合もあります。) ※解凍に失敗する場合は、何らかの要因でダウンロードが上手く行っていない可能性があります。お 手数ですが、最小化しておいたインターネット画面を再び開き、前ページの手順(9)から再度ダウン ロードをお試しください。(再度ダウンロードする際は「上書き保存」で構いません。)
- (4) 「EPSON Scan セットアップ」画面が表示されたら、[次へ]をクリックします。
- (5) 「使用許諾契約書」の画面が表示されたら、内容を確認の上、『使用約款に同意して、セットアップを 続けます。』にチェックを入れて、[次へ]をクリックします。
- (6) 機種選択の画面が表示された場合は、ご使用の機種名にチェックを入れて、[次へ]をクリックします。
- (7) 「ソフトウェアのインストール」の警告画面が表示された場合は、[続行]をクリックします。(「警告」を示 す画面ですが、このまま進めて問題ありません。)
- (8) 『EPSON Scan のインストールが完了しました。』のメッセージが表示されれば、スキャナドライバのイ ンストールは完了です。[終了]をクリックしてください。
- (10) この後、続けてプリンタドライバもダウンロード・インストールする場合は、プリンタの電源をオフにし たまま、プリンタドライバのダウンロード・インストール作業に進んでください。スキャナドライバのみの インストールの場合は、接続を確認の上、プリンタの電源をオンにします。プリンタが正常に認識され ると自動的に作業が進みますので、そのままお待ちください。
- (11) 画面上に『デバイス ドライバ ソフトウェアが正しくインストールされました。』と表示されれば、全て の作業は完了です。この後はスキャン動作に問題がないかを確認してください。なおインストールが完 了すれば、画面上にダウンロードしたファイル、ならびにダウンロードファイルと同名のフォルダは不要 となりますので、削除して構いません。